Zbigniew BUCHALSKI Politechnika Wrocławska, Instytut Informatyki, Automatyki i Robotyki

# **BAZODANOWY SYSTEM INFORMATYCZNY DO EFEKTYWNEGO ZAGOSPODAROWANIA PRZESTRZENI MAGAZYNOWYCH DUŻEJ FIRMY HANDLOWEJ**

**Streszczenie**. W artykule przedstawiono pewną koncepcję systemu o nazwie MAGAZYNIER, jako narzędzia wspomagającego efektywne zagospodarowanie przestrzeni magazynowych dużej firmy handlowej. Podano cel i założenia budowy tego systemu. Podstawowym zadaniem systemu jest zbieranie, przetwarzanie oraz podawanie informacji o stanie magazynów firmy handlowej. Zrealizowana została implementacja komputerowa zaprezentowanego systemu.

**Słowa kluczowe**: wspomaganie procesu doradczo-decyzyjnego, bazy danych, komputerowe wspomaganie decyzji

# DATABASE IT SYSTEM FOR THE EFFICIENT MANAGEMENT OF LARGE COMMERCIAL COMPANY WAREHOUSES

**Summary**. The article describes certain concept of system called MAGAZYNIER as a tool to assist in the effective management of large commercial company warehouses. Purpose and fundamental establishments of system's construction is presented. The primary task of the system is the collection, processing and publication of information on the state stock commercial company warehouses. The paper presents a computer implementation of this system.

**Keywords**: advisory-decision process support, data bases, computer decisions support

## **1. Wprowadzenie**

W nowoczesnej firmie handlowej trudno sobie wyobrazić pracę bez pomocy komputera czy systemów informatycznych wspomagających organizację pracy tej firmy. Działanie firmy handlowej sprowadza się między innymi do zarządzania i gromadzenia różnego rodzaju informacji. Wykorzystuje się do tego celu bazy danych. Dzięki temu przeszukiwanie, segregacja oraz przechowywanie danych stają się bardziej efektywne i wygodne [1, 3].

Wykorzystanie bazodanowego systemu informatycznego do wspomagania działalności firmy handlowej jest bardzo opłacalne z punktu widzenia strategicznego. Zastosowanie systemu bazodanowego znacznie ułatwia zarządzanie oraz pracę w firmie. Daje on możliwość szybszego rozwoju firmy, ponieważ odciąża jej pracowników od wykonywania pewnych czynności, które wykonuje system bazodanowy.

Celem niniejszego artykułu jest przedstawienie pewnej koncepcji systemu o nazwie MAGAZYNIER, wspomagającego efektywne zarządzanie przestrzenią magazynową firmy handlowej. Głównym zadaniem systemu będzie zbieranie, przetwarzanie oraz podawanie informacji o stanie magazynów tej firmy. System MAGAZYNIER oferuje prosty interfejs użytkownika, dzięki któremu można w szybki i łatwy sposób przeglądać oraz zarządzać informacjami wprowadzanymi do tego systemu.

Zasięg funkcjonalności systemu MAGAZYNIER sprowadza się między innymi do dokładnego zagospodarowania przestrzeni magazynowych, sprawdzania stanu magazynowego oraz zarządzania przechowywanym towarem w magazynach. Użytkownik systemu może w łatwy i przejrzysty sposób znaleźć dokładną lokalizację poszukiwanego towaru czy lokalizację towaru, któremu kończy się termin ważności, oraz może gromadzić dane do tworzenia zestawień tych danych.

## **2. Cel i założenia budowy systemu MAGAZYNIER**

Podstawowym celem budowy systemu MAGAZYNIER jest powstanie takiego systemu, który ma znacząco ułatwić pracę w dużych firmach handlowych. System ten obrazuje pracę magazyniera przy wykorzystaniu programu komputerowego. Przy bardzo dużych powierzchniach magazynowych trudno jest zarządzać całym asortymentem firmy. Sprzedaż, czyli wydawanie towaru z magazynu, nie jest łatwym procesem, ponieważ dany towar trzeba odnaleźć w magazynie, a co ważniejsze, należy wydać ten towar, który ma najkrótszy termin ważności. Przez pominięcie tak ważnego elementu, jak termin ważności towaru, można narazić firmę na duże straty.

Jednym z podstawowych zadań systemu MAGAZYNIER jest zobrazowanie graficzne powierzchni magazynowych oraz umiejscowienia w nim towaru. Ma to na celu przedstawienie całego schematu układów magazynów oraz miejsca przechowywanego towaru. Dzięki temu, aby znaleźć poszukiwany towar, wystarczy wpisać jego nazwę do systemu, aby system mógł precyzyjnie wskazać, w którym magazynie się znajduje poszukiwany towar, a co ważniejsze, pokazać dokładne usytuowanie tego towaru.

Zaletą systemu MAGAZYNIER jest też to, że bardzo ułatwia on zarządzanie przestrzennym przechowywaniem towarów w różnych magazynach firmy handlowej. Bez wychodzenia z biura czy działu sprzedaży firmy można, przy wykorzystaniu systemu, sprawdzić, ile mamy wolnego miejsca w danym magazynie czy też wyszukać towar, któremu kończy się termin ważności. Samo przyjmowanie towaru do magazynu staje się łatwiejsze ze względu na zastosowanie wirtualnego interfejsu przestrzeni magazynowej. Rozplanowanie nowo przyjętego towaru może odbyć się w samym systemie, co spowoduje uniknięcie sprawdzania w rzeczywistości, czy dany towar zmieści się w dostępnej przestrzeni danego magazynu czy też nie.

Kolejnym zadaniem systemu MAGAZYNIER jest pomoc w utrzymaniu prawidłowego stanu magazynowego. W każdej firmie zdarzają się braki magazynowe. Z różnych przyczyn trudno jest ustalić kiedy i w jaki sposób dochodzi do braków magazynowych. System MA-GAZYNIER pomoże w znacznym stopniu kontrolować cały stan magazynowy oraz będzie odnotowywał w swojej historii, co i kiedy działo się z danym towarem. Dzięki temu można sprawdzić, czy ktoś omyłkowo wydał nie ten towar co trzeba czy np. za dużo towaru wydał niż było to odnotowane w dokumencie sprzedaży.

W dużej firmie handlowej mamy do czynienia z rożnego rodzaju towarami, które rzadko są opisane we właściwy sposób. Zwykłe programy sprzedaży zawierają przeważnie tylko nazwę i krótki opis towaru. Problemem jest wtedy odnalezienie danego towaru w przestrzeni magazynowej. System MAGAZYNIER daje możliwość dokładnego sprecyzowania towaru przez dodanie do opisu zdjęcia. Ułatwia to identyfikację towaru, ponieważ w kartotekach sprzedaży towar może różnić się tylko symbolem, a za pomocą przedstawienia zdjęcia mamy pewność, jak on wygląda.

System MAGAZYNIER składa się z dwóch komponentów. Pierwszym z nich jest baza danych, która przechowuje zgromadzone dane. Drugim komponentem jest aplikacja użytkownika. Zarządzanie całym systemem MAGAZYNIER odbywa się za pomocą interfejsu użytkownika. Aplikacja ta służy do komunikacji z bazą danych oraz wyświetlania wszystkich informacji systemu. Użytkownik ma możliwość wprowadzania, usuwania oraz edycji danych przez interfejs. Po uruchomieniu aplikacji wyświetla się okno startowe, w którym znajduje się główne menu systemu. Z menu głównego można przejść do okienek, które są odpowiedzialne za edycję poszczególnych danych oraz przejść do okna zarządzającego magazynami firmy handlowej.

Do edycji danych użytkownik ma do dyspozycji pięć następujących okienek:

- Asortymenty do zarządzania danymi dotyczącymi asortymentów,
- Grupy asortymentów do zarządzania danymi dotyczącymi poszczególnych grup asortymentów,
- Jednostki do wprowadzania nowych jednostek,
- Pomieszczenia do zarządzania danymi dotyczącymi pomieszczeń,
- Obrazy do zarządzania danymi dotyczącymi zdjęć asortymentów.

Okno Zarządzanie magazynem ma za zadanie wyświetlenie mapy magazynów wraz z przechowywanym w nich asortymentem. W oknie tym znajduje się też panel użytkownika, z którego będzie można wykonać wiele czynności związanych z zarządzaniem całą przestrzenią magazynową.

## **3. Baza danych systemu MAGAZYNIER**

Aby sprostać wszystkim wymaganiom systemu oraz zapewnić szybkość działania, została zastosowana baza danych. To dzięki niej użytkownik będzie mógł przechowywać, dodawać i modyfikować wszystkie swoje dane w wygodny sposób. W celu stworzenia systemu MAGA-ZYNIER została zaprojektowana baza w danych, której struktura została przedstawiona na rys. 1.

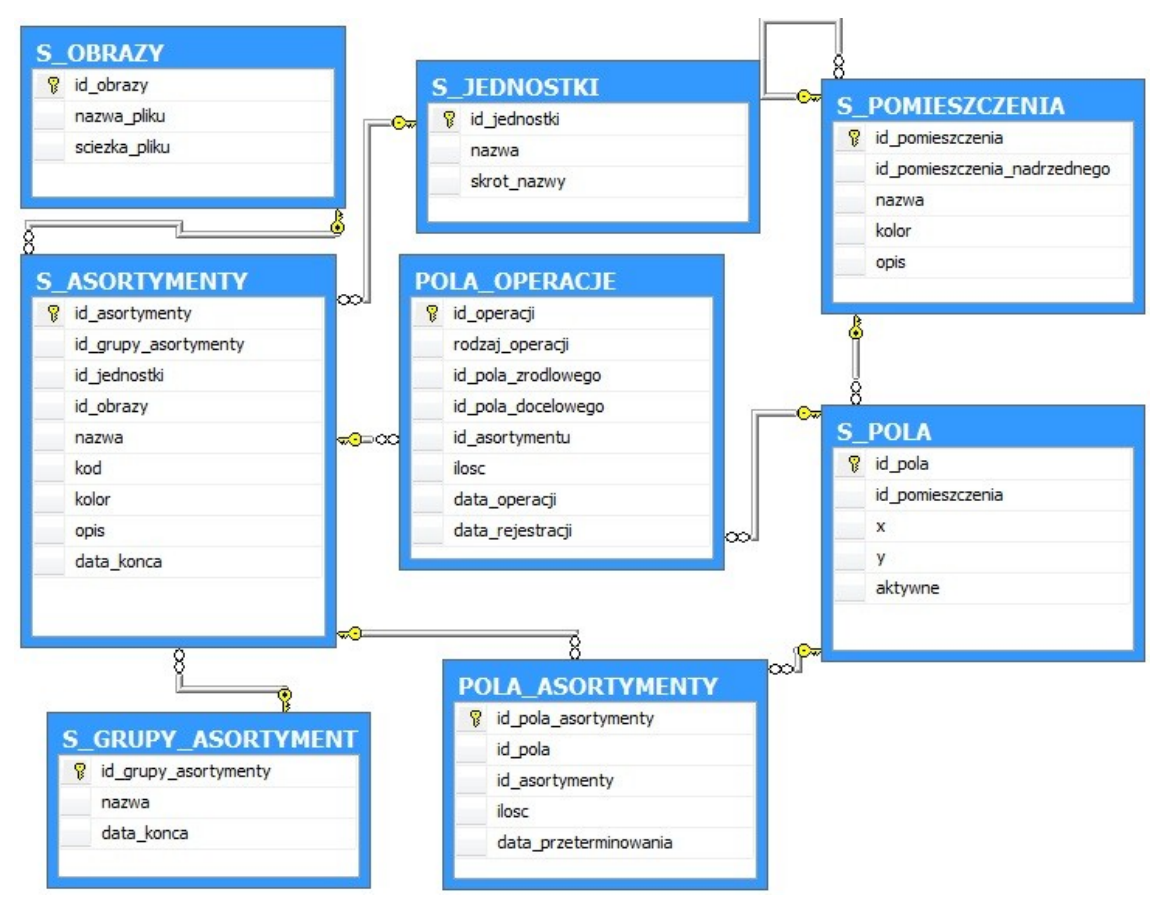

Rys. 1. Struktura bazy danych systemu MAGAZYNIER Fig. 1. Data base structure of MAGAZYNIER system

Baza danych systemu MAGAZYNIER składa się z ośmiu tabel. Jedną z głównych tabel jest tabela zawierająca dane o towarach przechowywanych w magazynach firmy handlowej. W strukturze danych została ona opisana jako S\_ASORTYMENTY. Przedrostek S\_ oznacza, że tabela jest określana jako słownik.

W tabeli S\_ASORTYMENTY znajduje się klucz główny *id\_asortymenty*, zawierający typ danych jako integer. Kolejne pola tej tabeli zawierają następujące elementy:

- *id grupy asortymenty* zawiera klucz obcy z tabeli S\_GRUPY\_ASORTYMENTY i określa, do jakiej grupy należy dany towar,
- *id jednostki* zawiera klucz obcy z tabeli S JEDNOSTKI i określa, w jakich jednostkach wyrażany jest dany towar,
- *id\_obrazy* zawiera klucz obcy z tabeli S\_OBRAZY i określa, jaki obraz towaru jest do niego przypisany. Pole te może być puste (NULL),
- *nazwa*  jest to unikatowa nazwa towaru,
- *kod*  jest to unikatowy kod towaru, który należy wprowadzić,
- *kolor* określa kolor asortymentu,
- *opis* dodatkowy opis towaru,
- *data konca* pole to zostało stworzone po to, aby przy usuwaniu danego towaru z bazy danych nie występowały błędy. Gdy towar zostanie usunięty z bazy danych, wtedy w polu zostanie zapisana data usunięcia.

Tabela S\_ASORTYMENTY jest powiązana z tabelą S\_GRUPY\_ASORTYMENTY. Określa ona, do jakiej kategorii jest zaliczany dany towar. Przykładowo, taką grupą mogą być materiały budowlane lub nawozy sztuczne. Pole *data\_konca* jest puste wtedy, gdy grupa jest nadal aktywna w systemie.

Tabela S\_GRUPY\_ASORTYMENTY zawiera następujące pola:

- id grupy asortymenty zawiera klucz główny,
- nazwa jest to unikatowa nazwa grupy towarów,
- $\bullet$  data konca pole potrzebne przy usuwaniu grupy towarów.

Następną tabelą, która jest powiązana z tabelą S\_ASORTYMENTY, jest tabela S\_JED-NOSTKI. W tabeli tej można wprowadzić jednostki, takie jak miarowe czy wagowe, które będą używane podczas określania ilości asortymentu.

Tabela S\_JEDNOSTKI zawiera następujące pola:

- *id jednostki* jest to klucz główny tabeli,
- *nazwa*  zawiera pełną nazwę miary,
- *skrot nazwy* określa skrót nazwy jednostki.

Tabela S\_OBRAZY jest również połączona z tabelą S\_ASORTYMENTY. Zadaniem tej tabeli jest przechowywanie informacji dotyczącej obrazów.

W tabeli S\_OBRAZY występują następujące pola:

- *id\_obrazy* zawiera klucz główny,
- *nazwa\_pliku* określa nazwę obrazu,
- *sciezka\_pliku*  oznacza ścieżkę dostępu do pliku.

Kolejna tabela POLA\_ASORTYMENTY odpowiada za przechowywanie informacji dotyczących ilości danego asortymentu w konkretnym polu oraz datę przeterminowania towaru. Tabela ta jest połączona relacją z tabelami S\_ASORTYMENTY oraz S\_POLA.

W tabeli POLA\_ASORTYMENTY określone są następujące pola:

- *id\_pola\_asortymenty* zawiera klucz główny,
- *id\_pola* zawiera klucz obcy tabeli S\_POLA,
- *id\_asortymenty* zawiera klucz obcy tabeli S\_ASORTYMENTY,
- *ilosc*  określa ilość towaru w danym polu,
- *data\_przeterminowania* określa datę przeterminowania towaru.

Informacje o położeniach odpowiednich pól znajdują się w tabeli S\_POLA, która ma trzy relacje z innymi tabelami. Pierwsza relacja, jeden do wielu, obejmuje tabelę S\_POLA- \_ASORTYMENTY. Druga relacja, również jeden do wielu, wiąże się z tabelą POLA\_OPE-RACJE. Natomiast trzecia relacja jest relacją wiele do jednego i wiąże się z tabelą S\_PO-MIESZCZENIA. Ta ostatnia relacja pobiera z innej tabeli informacje, do jakiego pomieszczenia należy dane pole.

Tabela S\_POLA zbudowana jest z następujących elementów:

- *id\_pola* klucz główny tabeli,
- *id\_pomieszczenia* klucz obcy tabeli S\_POMIESZCZENIA,
- $\bullet$   $x$  oznacza położenie pola w linii poziomej,
- $\bullet$  *y* oznacza położenia pola w linii pionowej,
- *aktywne*  określa, czy dane pole jest aktywne czy nie, przyjmując wartości ,,T" albo  $N$ .

Za przechowywanie informacji o wykonanych operacjach w programie odpowiada tabela POLA\_OPERACJE. Zawiera ona wszystkie potrzebne dane, aby wykonać różne operacje, np. przeniesienie towaru albo usunięcie towaru z pola. Aby można było przenieść towar z jednego pola na drugie, musiały powstać dwie relacje wiele do jednego z tabelą S\_POLA. Trzecia relacja, też typu wiele do jednego, łączy się z tabelą S\_ASORTYMENTY.

W tabeli POLA\_OPERACJE występują następujące pola:

- *id operacji* klucz główny tabeli,
- *rodzaj operacji* zawiera nazwę operacji np. "przeniesienie towaru",
- *id\_pola\_zrodlowego* klucz obcy tabeli S\_POLA,
- *id\_pola\_docelowego* klucz obcy tabeli S\_POLA,
- *id\_asortymentu* klucz obcy tabeli S\_ASORTYMENTY,
- *ilosc*  określa ilość towaru podczas wykonania operacji,
- *data\_operacji*  określa datę, kiedy została dokonana dana operacja,
- *data\_rejestracji*  data zarejestrowana przez serwer podczas wykonania operacji.

Ostatnią przedstawianą tabelą jest tabela S\_POMIESZCZENIA. Zawiera ona informacje o tym, jakie pomieszczenia należą do poszczególnych magazynów. Tabela ta zawiera również informacje o samych magazynach.

W tabeli S\_POMIESZCZENIA występują następujące pola:

- *id\_pomieszczenia* klucz główny tabeli,
- *id\_pomieszczenia\_nadrzednego* jest to klucz odnoszący się do pola *id\_pomieszczenia*. Pole to wskazuje, do jakiego pomieszczenia należy dane pomieszczenie,
- *nazwa*  jest to unikatowa nazwa pomieszczenia,
- *kolor*  zawiera informacje o kolorze danego pomieszczenia,
- *opis*  zawiera informacje o opisie danego pomieszczenia.

## **4. Implementacja komputerowa systemu MAGAZYNIER**

System MAGAZYNIER jest przeznaczony dla użytkowników systemu operacyjnego Microsoft Windows. Dodatkowo musi być on wyposażony w pakiet Windows Installer 4.5 oraz system baz danych Microsoft SQL Server 2008. Język SQL użyty został do pracy z relacyjną bazą danych.

Sam system składa się z dwóch części: bazy danych oraz aplikacji. Do działania aplikacji wymagany jest .Net Framework 3.5 lub wyższy [2, 4]. Po zainstalowaniu serwera na danym komputerze musi zostać wgrana baza danych. Natomiast aplikacja służy do komunikacji oraz zarządzania bazą danych.

### **4.1. Menu główne**

Po uruchomieniu aplikacji MAGAZYNIER zostaje wyświetlone okno startowe interfejsu. Jest to główne okno całego programu, ponieważ z tego miejsca można przejść do pozostałych formularzy. Po zamknięciu tego okna następuje zamknięcie wszystkich innych formularzy oraz zakończenie pracy całej aplikacji.

W oknie startowym znajduje się menu kontekstowe, które umożliwia użytkownikowi w łatwy sposób przejście do następnych okienek programu. Dodatkowo, w oknie tym został umieszczony przycisk Start w celu szybkiego uruchomienia okna Zarządzanie magazynami. Do edycji podstawowych danych w systemie MAGAZYNIER służy pięć formularzy, do których można przejść za pomocą menu kontekstowego.

### **4.2. Asortymenty**

Do wprowadzania danych o asortymentach służy okno Asortymenty. W tym miejscu użytkownik może dodać nowy asortyment, edytować lub usunąć już istniejący. Do wprowadzania lub edycji danych użytkownik ma do dyspozycji trzy pola tekstowe oraz cztery pola do wyboru z listy. Użytkownik musi wypełnić pole dotyczące kodu produktu oraz jego nazwę. Pole ,,Opis" może pozostać puste. Pola wyboru jednostki, grupy czy zdjęcia pobierają informacje z bazy danych, którą trzeba wcześniej uzupełnić, wprowadzając te dane w odpowiednich do tego celu oknach.

Do każdego asortymentu można dobrać odpowiedni kolor w celu lepszej wizualizacji różnorodności asortymentów w oknie Zarządzanie magazynami. W tym celu odpowiedni kolor wybiera się z określonej listy kolorów. Dla ułatwienia identyfikacji asortymentu zostaje wyświetlone jego zdjęcie. Przy tworzeniu nowego asortymentu, gdy nie mamy jego zdjęcia, należy wybrać z pola listy opcję "BRAK OBRAZU".

W oknie Asortymenty znajdują się trzy przyciski. Przycisk Dodaj nowy powoduje dodanie nowego asortymentu, po czym należy wypełnić wszystkie wymagane pola. Przycisk Usuń pozwala usunąć zaznaczony asortyment z aktualnej listy asortymentów. Gdy zostaje wyświetlona archiwalna lista asortymentów, wtedy przycisk Usuń zmienia swoją nazwę na Przywróć, ponieważ z archiwalnej listy można przywrócić dany asortyment do listy aktualnej.

Archiwalna lista przechowuje asortymenty, które zostały wycofane z obrotu lub ich wartość jest chwilowo zerowa. Asortymenty z tej listy można zmienić na inny asortyment albo przywrócić aktualną listę.

#### **4.3. Grupy asortymentów**

Asortymenty są podzielone na specjalne grupy w celu lepszego ich opisu. Z menu głównego można przejść do okna Grupy asortymentów w celu edycji danych. Aby dodać jakikolwiek asortyment, należy wpisać chociaż jedną grupę asortymentów. Kod grupy oraz nazwa są polami wymaganymi.

#### **4.4. Jednostki asortymentów**

Dla określania ilości różnych asortymentów potrzebne są różne jednostki miar tych asortymentów. W tym celu użytkownik może wprowadzić dowolną jednostkę, która będzie mu potrzebna.

#### **4.5. Pomieszczenia**

Pomieszczenia mają za zadanie przechowywanie towarów w danym miejscu. Pomieszczeniem może być magazyn, który zawiera pomieszczenia podrzędne. Użytkownik, za pomocą pomieszczeń, może w wygodny sposób przenieść realne magazyny i ich pomieszczenia do środowiska systemu MAGAZYNIER.

Pomieszczenie Magazyn Główny jest tworzone automatycznie, ponieważ jest to zbiór wszystkich innych pomieszczeń. Każde inne pomieszczenie musi zawierać swoje pomieszczenie nadrzędne. Jeśli jest tworzony nowy magazyn, to jego pomieszczeniem nadrzędnym będzie Magazyn Główny. Następnie do takiego magazynu można przydzielić inne pomieszczenia podrzędne. Aby przydzielić takie pomieszczenie, należy z pola wyboru Pola nadrzędne wybrać odpowiedni magazyn. Do zobrazowania różnego rodzaju pomieszczeń została użyta specjalna lista kolorów. Ma ona ważne znaczenie przy późniejszym zarządzaniu magazynami.

#### **4.6. Obrazy**

Dla lepszego rozpoznania asortymentu można przydzielić do niego zdjęcie. Takie zdjęcie wybiera się bezpośrednio z dysku w celu łatwiejszego dostępu przez użytkownika. Można wybrać pliki w dowolnym rozmiarze z rozszerzeniem JPG. Do wprowadzania obrazów w systemie MAGAZYNIER służy okno Obrazy.

W oknie tym można edytować, usuwać oraz dodawać nowe obrazy. W polu Nazwa obrazu należy wpisać taką nazwę, aby później można było w łatwy sposób odnaleźć ją przy wyborze obrazu dołączonego do danego asortymentu. Po zaznaczeniu Obrazu z listy następuje jego wyświetlenie w prawej części okna.

#### **4.7. Zarządzanie magazynem**

Podstawowym narzędziem, którego użytkownik będzie używał, jest okno Zarządzanie magazynem. W tym jednym miejscu użytkownik będzie mógł wykonać wiele czynności w zarządzaniu magazynami, pomieszczeniami oraz asortymentem towarów.

Okno Zarządzanie magazynem jest podzielone na trzy części. Pierwszą z nich jest wirtualna mapa odzwierciedlająca rozmieszczenie poszczególnych elementów magazynów. Mapa ta składa się z osobno numerowanych pól o wymiarach x i y. Pole na takiej mapie może przedstawiać wielkość jednej europalety lub jakąś inną miarę ustaloną przez użytkownika. Drugą część stanowi panel użytkownika, który składa się sześciu zakładek. Każda z zakładek odpowiada za inną funkcję w zarządzaniu magazynem lub asortymentem. Ostatnią częścią okna jest suwak do ustawiania skali powiększenia mapy usytuowania wszystkich magazynów.

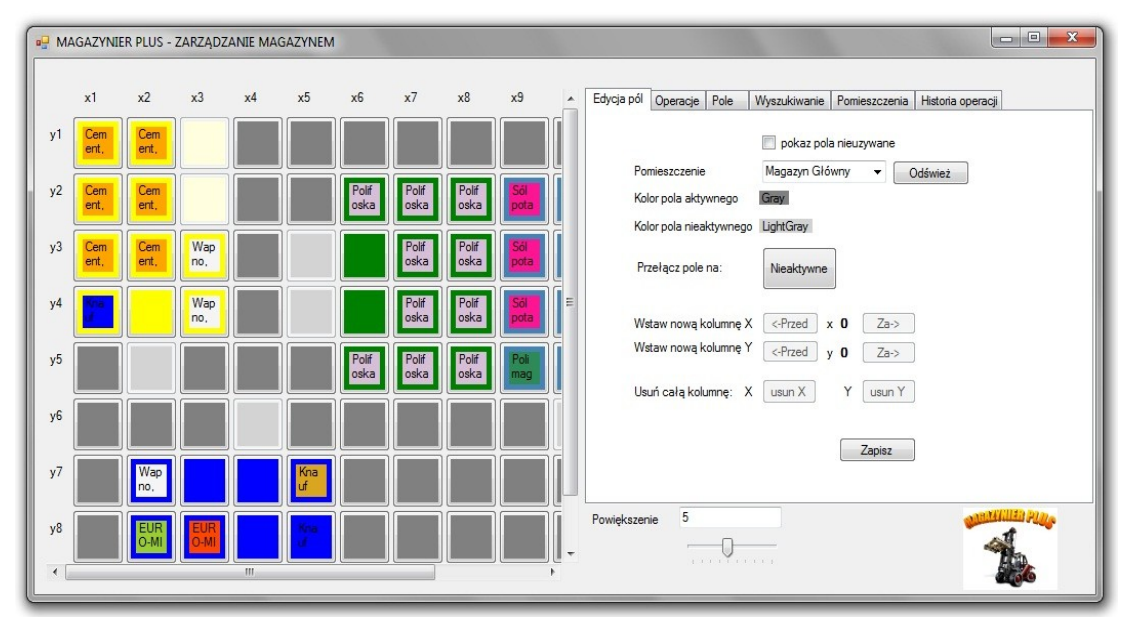

Rys. 2. Okno Zarządzanie magazynem Fig. 2. Window Warehouses management

Mapa składająca się z pól ma za zadanie wyświetlanie niezbędnych informacji dla określenia położenia magazynów oraz zawartych w nich asortymentów towarów. Każde pole ma swoje położenie określone za pomocą współrzędnych x i y. Nie są to sztywno przypisane wartości do pola, ponieważ użytkownik ma możliwość dodawania nowych pól między już istniejącymi polami – wtedy pola już przypisane zmieniają swoje położenie na planszy.

Każde pole ma swoje atrybuty, które można zmieniać za pomocą panelu użytkownika. Jednym z właściwości pola jest ustalenie, czy dane pole jest aktywne czy też nieaktywne. Atrybut ten pozwala użytkownikowi wyłączyć pole z możliwości jego użytkowania. Oznacza to, że na takim nieaktywnym polu nie można usytuować żadnego asortymentu towaru. Takim nieaktywnym polem może być np. miejsce przed drzwiami do magazynu czy filary podpierające magazyn lub miejsce, gdzie stoi jakieś urządzenie. W każdej chwili takie pole nieaktywne może zostać przywrócone do normalnego stanu użytkowania.

Innym atrybutem pola jest jego przynależność do pomieszczenia. Każde utworzone nowe pole należy do Magazynu Głównego, po czym można zmienić jego przynależność z panelu użytkownika. Każde pomieszczenie ma swój kolor, dlatego też w polu widnieje jego kolor. Jeśli pole jest aktywne, wtedy kolor jest taki sam, jak zadeklarowany został przy tworzeniu pomieszczenia. Natomiast przy przełączeniu pola w stan nieaktywny, pole zmienia kolor na jaśniejszy, aby można było zaobserwować różnicę między polami aktywnymi i nieaktywnymi, zachowując przy tym przynależność do pomieszczenia. Do każdego pola aktywnego

można dodać asortyment, po czym zostaje on uwidoczniony na polu przez wyświetlenie jego nazwy oraz koloru.

Jeśli na jednym polu użytkownik umieści więcej niż jeden asortyment, wtedy zostają wyświetlone wszystkie nazwy asortymentów na polu. Są one posortowane w zależności od ilości asortymentów. Jako pierwszy asortyment zostaje wyświetlony ten, którego jest najwięcej na danym polu oraz pole przybiera kolor tego asortymentu.

## *4.7.1. Edycja pól*

Do zarządzania polami służy zakładka Edycja pól w panelu użytkownika. Z tego miejsca użytkownik może dokonać edycji istniejącego pola, usunąć je lub dodać nowe. Aby edytować jakieś pole, należy na nim kliknąć prawym przyciskiem myszy, po czym zostanie ono podświetlone czerwoną obwolutą. Gdy zaznaczone jest już pole, to wtedy do panelu użytkownika są wprowadzane jego parametry, takie jak położenie x i y czy przynależności do poszczególnych pomieszczeń.

Aby przywrócić nieaktywne pole, należy zaznaczyć Pokaż pola nieaktywne. Wtedy zostaną wyświetlone pola nieaktywne na planszy, po czym będzie można zaznaczyć takie pole i, przyciskiem Aktywne, zmienić właściwości pola na aktywne.

Aby wstawić nowe pola, użytkownik ma do dyspozycji cztery przyciski. Do wstawiania nowych kolumn przed zaznaczonym polem służą przyciski <-Przed. W takim przypadku wszystkie pola łącznie z zaznaczonym polem są przenoszone o jedną pozycje dalej, a w miejscu zaznaczenia zostaje wstawiona nowa kolumna.

Dodawanie nowej kolumny y wygląda podobnie jak przy dodawaniu kolumny x. W razie potrzeby można usunąć całe kolumny x lub y, używając specjalnych do tego celu przeznaczonych przycisków.

#### *4.7.2. Operacje*

Drugą zakładką w panelu użytkownika jest zakładka Operacje. Dotyczy ona edycji asortymentu na polu. Do wyboru są trzy operacje, które można wykonać na wybranym asortymencie. Jeżeli rodzajem operacji jest przenoszenie, wówczas wykonana zostanie czynność usuwania odpowiedniej ilości asortymentu z pola źródłowego i dodania jej do pola docelowego. Aby przenieść asortyment z jednego pola na drugie, należy tego dokonać przy wykorzystaniu zakładki Pole, ponieważ trzeba wybrać asortyment do przenoszenia.

## *4.7.3. Pole*

Wyświetlanie pełnej informacji o polu można znaleźć w zakładce Pole. Pokazane są tutaj wszystkie asortymenty na polu oraz szczegółowe informacje o nich. Z tego miejsca można dodać, usunąć lub przenieść zaznaczony asortyment, po czym użytkownik zostanie przeniesiony automatycznie do zakładki Operacje w celu wpisania odpowiedniej ilości oraz możliwości zapisu operacji.

## *4.7.4. Wyszukiwanie*

W zakładce Wyszukiwanie użytkownik może wyszukać informację dotyczącą wyboru poszczególnych asortymentów według wybranych przez siebie kryteriów. Ułatwia to znacznie pracę użytkownikowi, ponieważ nie musi ręcznie przeszukiwać pól w celu zlokalizowania asortymentu, któremu np. kończy się data ważności.

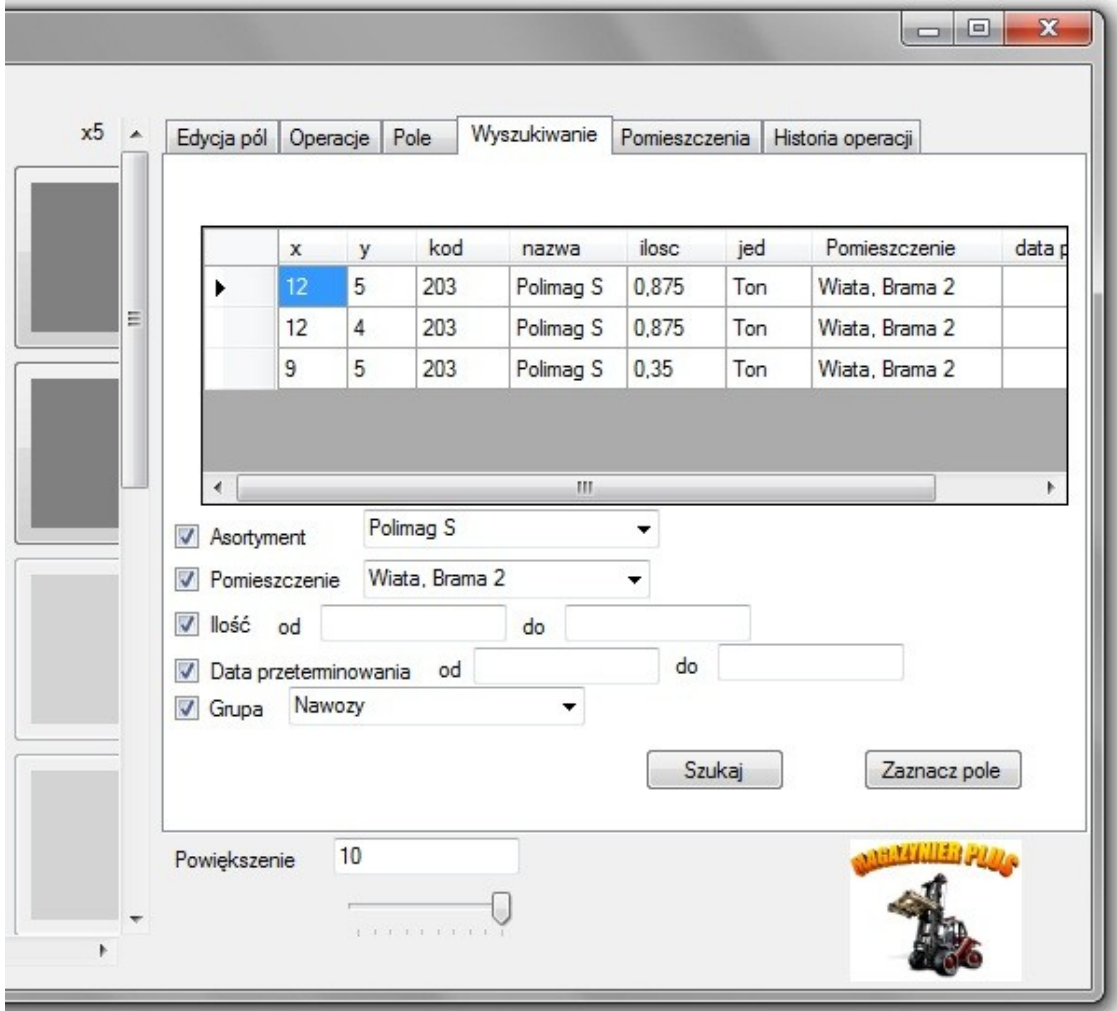

Rys. 3. Okno Zarządzanie magazynem – zakładka Wyszukiwanie Fig. 3. Window Warehouses management – Searching

Użytkownik może wybrać pięć kryteriów wyszukiwania, stosując je razem lub pojedynczo. Po wybraniu kryteriów należy użyć przycisku Szukaj.

Po wyszukiwaniu pokazuje się lista asortymentów, które spełniają wymagane kryteria. Użytkownik może wybrać z listy szukany asortyment, po czym może zaznaczyć wybrane pole za pomocą przycisku Zaznacz pole.

#### *4.7.5. Pomieszczenie*

Użytkownik może, za pomocą zakładki Pomieszczenie, przejrzeć wszystkie asortymenty towarów ulokowanych w poszczególnych pomieszczeniach oraz całkowity stan magazynowy. Ułatwia to zarządzanie przez sprawdzanie stanu magazynowego oraz rozplanowanie ilościowe towarów w poszczególnych magazynach.

Po wybraniu określonego pomieszczenia z listy dostępnych pomieszczeń wyświetlane są wszystkie asortymenty towarów, które ulokowane są w danym pomieszczeniu. Aby zsumować cały asortyment, należy użyć przycisku Przelicz.

#### *4.7.6. Historia operacji*

W razie jakichkolwiek problemów ze stanem magazynowym użytkownik może przejrzeć całą historię operacji, aby odnaleźć ewentualny błąd lub daną operację. Numer operacji jest dodawany automatycznie do każdej nowej operacji. W wyświetlonej liście jest możliwość sortowania rosnąco lub malejąco elementów wszystkich widocznych kolumn.

## **5. Testowanie systemu MAGAZYNIER**

System MAGAZYNIER został przetestowany na dwóch platformach 32-bitowych: Microsoft Windows XP oraz Windows 7. Testowanie zostało podzielone na trzy części. Pierwsze testowanie odbyło się przez dodanie nowego asortymentu do listy, po czym asortyment ten trafił na jedno pole w magazynie. Drugim testem było przeniesienie określonego asortymentu do innego magazynu. Trzecią czynnością było dodanie nowego pola na planszy.

#### **5.1. Test 1 – dodanie nowego asortymentu**

Użytkownik po uruchomieniu programu z menu kontekstowego wybiera pole Dane, a następnie Obrazy w celu dodania zdjęcia do nowego asortymentu. Po przejściu do okna Obrazy użytkownik klika na przycisk Dodaj nowy, aby dodać nowe zdjęcie. W tym przypadku nowym asortymentem będzie roztwór asfaltowy gruntujący IZOLBET-A. Dlatego w nazwie obrazu zostanie wpisana jego nazwa, po czym zostanie wybrany plik z jego zdjęciem za pomocą przycisku Wybierz plik.

Po wybraniu obrazu i wpisaniu nazwy zapisano zmiany za pomocą przycisku Zapisz. Po zapisaniu obrazu należy zamknąć to okno i z menu głównego przejść do okna Asortymenty w celu dodania nowego asortymentu do listy. Należy kliknąć na przycisk Dodaj nowy i wypełnić wymagane pola.

Kolejnym krokiem będzie dodanie nowego asortymentu do jednego z magazynów w liczbie 15 sztuk. W tym celu z menu głównego okna startowego należy wybrać Zarządzanie magazynem lub przycisk Start. Klikamy na pole w magazynie, aby je zaznaczyć. Następnie w zakładce Operacje wybieramy nowo dodany asortyment, wpisujemy liczbę 15 sztuk. Aby dodać datę operacji można wpisać ją ręcznie lub użyć zaznaczenia pola wyboru obok daty, aby po kliknięciu na datę w kalendarzu została wpisana ona automatycznie do formularza. Po zapisaniu zmian na danym polu widnieje już nowo dodany asortyment.

#### **5.2. Test 2 – przeniesienie asortymentu**

W tym teście przeniesione zostaną cztery sztuki EURO-MIX 2.02 do innego magazynu. Aby tego dokonać, należy przejść do okna Zarządzanie magazynem, a następnie przejść do zakładki Pole i kliknąć na pole, gdzie znajduje się EURO-MIX 2.02.

Kolejnym krokiem jest wybranie nazwy asortymentu z wyświetlonej listy i kliknięcie na przycisk Przenieś. Użytkownik zostanie przeniesiony do zakładki Operacje w celu wypełnienia przenoszonej ilości oraz wpisania daty operacji. Należy również kliknąć na inne pole w celu wskazania, gdzie asortyment ma być przeniesiony.

Podczas wpisania przez przypadek większej ilości niż maksymalna dozwolona ilość zostanie wyświetlony specjalny komunikat, aby poprawić przenoszoną ilość. Po wpisaniu poprawnej ilości należy zapisać zmiany. Po zapisaniu zmian można przejść do zakładki Pole, aby sprawdzić przeniesiony asortyment.

#### **5.3. Test 3 – dodanie nowego pola**

W przypadku gdy użytkownik źle rozplanował rozmieszczenie towarów w magazynach, zawsze może dodać dodatkowe pola w celu poprawnego odzwierciedlenia realnego rozmieszczenia towarów w magazynach. Załóżmy, że użytkownik chce poszerzyć Magazyn1 w poziomie, dodając jeszcze jedno pole.

Do tego przypadku użytkownik musi skorzystać z zakładki Edycja pól w oknie Zarządzanie magazynami, a następnie kliknąć na pole w Magazyn1 i kliknąć przycisk wstaw kolumnę x Przed albo Za. Wówczas zostanie dodana kolumna przed wybranym polem.

Po wstawieniu nowej kolumny należy ustalić przynależność nowych czterech pól do Magazynu1 oraz zapisać zmiany. W ten sposób użytkownik ma do dyspozycji nowe miejsce w magazynie, które może dowolnie zagospodarować.

## **6. Uwagi**

Systemy bazodanowe wykorzystywane są do celów zarządzania dużą ilością danych. Baza danych przechowuje te wszystkie informacje w jednym miejscu, a użytkownik korzysta ze specjalnego interfejsu, aby mieć do nich dostęp oraz możliwość zarządzania danymi w łatwy sposób. Przy budowie systemu bazodanowego duże znaczenie ma zaprojektowanie samej bazy danych, ponieważ to od niej później zależy, w jaki sposób zostanie rozwiązana budowa samego interfejsu.

W systemie MAGAZYNIER baza danych została podzielona na poszczególne elementy w celu lepszego dostępu do informacji w niej zawartych. Daje to większe możliwości przy dalszej rozbudowie systemu, ponieważ można dołączyć kolejne elementy do już istniejących.

Sam interfejs jest prosty w użytkowaniu, ale za to bardzo efektywny. Wyszukiwanie asortymentów towarów w przestrzeni magazynowej nie dość, że jest bardzo łatwe i szybkie, to jeszcze można sprecyzować kryteria wyszukiwania w celu odnalezienia poszukiwanego rodzaju asortymentu. Dzięki systemowi MAGAZYNIER można na bieżąco sprawdzać prawidłowość stanu magazynowego oraz historie dokonanych operacji.

System MAGAZYNIER daje możliwość samodzielnej edycji wirtualnego planu magazynowego przez samego użytkownika. Przykładowo, podczas remontu części jednego z magazynów użytkownik systemu jest w stanie wyłączyć dany obszar magazynu z możliwości rozporządzania towarem w remontowanej części magazynu. Remont może być również spowodowany dalszą rozbudową magazynu. Po takiej rozbudowie w magazynie jest więcej miejsca i użytkownik może sam poszerzyć wirtualny plan tego magazynu, co sprawia, że system staje się bardziej funkcjonalny.

#### **BIBLIOGRAFIA**

- 1. Beynon-Davies P.: Systemy baz danych. Wydanie drugie. Wydawnictwo Naukowo-Techniczne, Warszawa 2000.
- 2. Chłosta P.: Aplikacje Windows Forms .Net w C# w praktyce. Wydawnictwo PWN, Kraków 2006.
- 3. Garcia-Molina H.: Implementacja systemów baz danych. Wydawnictwo Naukowo-Techniczne, Warszawa 2003.
- 4. Perry Stephen C.: C# i .NET. Wydawnictwo Helion, Gliwice 2006.

Wpłynęło do Redakcji 15 stycznia 2012 r.

## **Abstract**

The article describes certain concept of system called MAGAZYNIER as a tool to assist in the effective management of large commercial company warehouses. Purpose and fundamental establishments of system's construction is presented. The primary task of the system is the collection, processing and publication of information on the state stock commercial company warehouses.

The primary purpose of the construction of MAGAZYNIER system is the formation of such a system, which will significantly facilitate the work in large commercial companies. This system is demonstrated by the work of warehouse in the form of a computer program. For very large warehouses area, it is difficult to manage the entire range of the company.

Coverage of functional of MAGAZYNIER system refers among other things to the accurate management of warehouses space, check inventory and management of stored goods in warehouses. The systems user can in an easy and transparent way to find the exact location you are looking for an item or location of the item, which ends the term of validity and may collect data for the creation of those data.

The paper presents a computer implementation of this system. MAGAZYNIER system is intended for users of Microsoft Windows operating system. In addition, it must be equipped with Windows Installer 4.5 and Microsoft SQL Server 2008. SQL language was used to work with relational data base. The system itself consists of two parts: data base and applications. Data base MAGAZYNIER system consists of eight tables. One of the main table is the table that contains the data item stored in the warehouses of the commercial company. MAGAZYNIER system has been tested on two platforms: Microsoft Windows XP 32 bit and Windows 7. Testing has been divided into three parts.

#### **Adres**

Zbigniew BUCHALSKI: Politechnika Wrocławska, Instytut Informatyki, Automatyki i Robotyki, ul.Janiszewskiego11/17, 50-372 Wrocław, Polska, zbigniew.buchalski@pwr.wroc.pl.